情報メディア基盤ユニット 参考資料:Processing のインストール

- 1. Processing のダウンロード
- **①** Internet Explorer を起動する。
- ② Processing のダウンロードページ『http://www.processing.org/download/』に移動する。
- ③ ページ中段にある。『Download 2.0 Beta 8』の『Windows 32-bit』を選択しダウンロードする(図 1)。

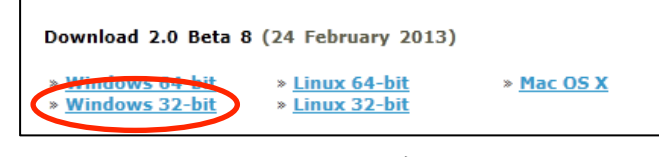

図 1 Processing のダウンロード

## 2. zip ファイルの展開

- ① ダウンロードした zip ファイルをデスクトップ(もしくは好きな場所)に移動 する。
- ② zip ファイルを展開する。Windows7 標準では、zip ファイルを右クリックし、 『すべて展開』ボタンを押せばよい(図 2)。Lhaplus 等の解凍ソフトがある場 合は『プログラムから開く』から解凍ソフトを選択する。

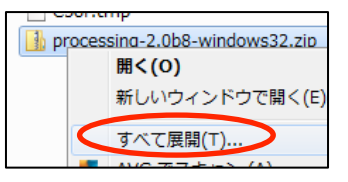

## 3. Processing の動作確認

- ① 展開したフォルダを開き『processing.exe』を起動する(図 3)。
- ② サンプルプログラムを実行する。まず File メニューから Examples を選択する(図 4)。 次に Java Example ウインドウから Basics>Color>Brightness を選択する(図 5)。

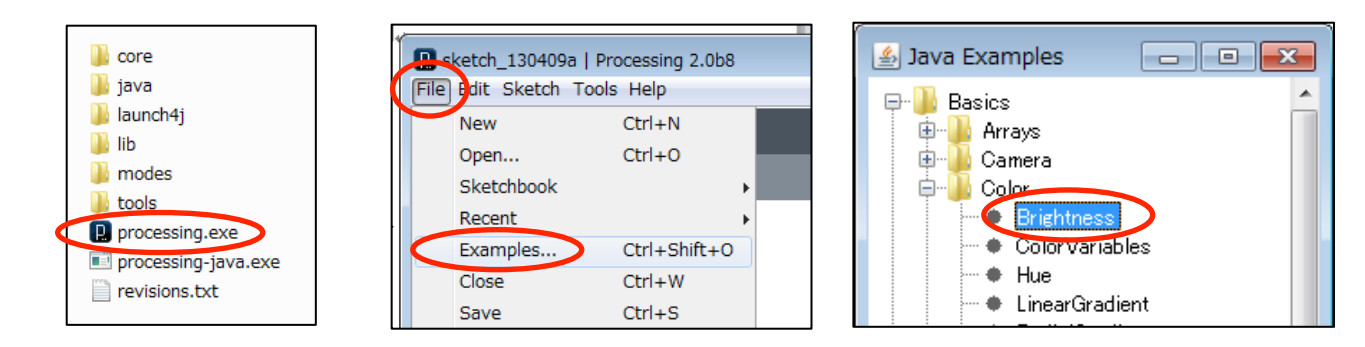

③ 実行ボタン ▶ を押しプログラムの動作を確認する。 マウスの位置によって色が変化する(図6)。 動作が確認できたら停止ボタン■■を押す。

- 5. ショートカットの作成
- ① 図 3 の『processing.exe』を右クリックし、 『スタートメニューに表示する』を選択する。 スタートメニュー上 タンにショートカットが作成される(図7)。

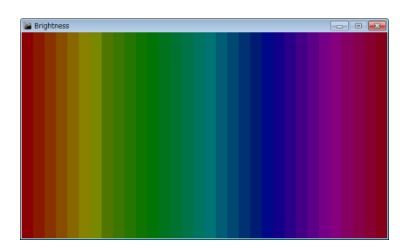

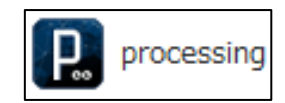